# 0.1 Öffnen der Internetseite:https://juelich.tennisplatz.info

Die Seite kann per Webbrowser oder über ein Smartphone aufgerufen werden.

#### 0.2 Registrierung

Uber den Button Registrierung gelangt man zum Registrierungformular. Wichtig ist eine vollständige Eingabe. Alle rot markierten Felder müssen eingeben werden. Über das Login und Passwort kann man dann als Mitglied in der Freiluft-Saison Stunden buchen. Bitte fur Kinder jedes Familienmit- ¨ glied ein Konto anlegen, welches bei uns im Verein Mitglied ist, um diese dann als Spielpartner auswählen zu können. Bei der Buchung einer Stunde müssen Mitspieler entsprechen Einzel oder Doppel mit angegeben werden. Bei Familienmitgliedern/Kindern kann die gleiche Email verwendet werden. Die Passwort-Reset Funktion steht dann nicht mehr zur Verfugung. Ein neues Passwort ¨ muss dann beim Sekretariat/Vorstand angefordert werden.

- Achtung: Benutzernamen, die schon vergeben wurden, können nicht nochmal verwendet werden. Benutzername und Passwort bitte nicht vergessen!!!
- Als Benutzername bitte nicht die Email eintragen!!!
- Zur Erleichterung der Registrieru/ng aller Mitglieder wird am Anfang ein PIN code gesetzt, der vier Wochen gültig ist und im Anschreiben an alle Mitglieder steht. Mit diesem PIN code werden die neuen Registrierungen automatisch als Mitglieder in unser Programm eingetragen. Ab Mai werden wir den PIN-Code entfernen und ab da wird jede neue Registration als Gast registiert und muss vom Vorstand verifiziert werden.
- Wenn alles ausgefüllt ist, unten auf den Button jetzt registrieren drücken.
- Nun ist man in unserem Buchungssystem registiert.
- Der Vorstand des TC Rot-Weiss Jülich bekommt eine Nachricht, dass ein neuer Nutzer angelegt wurde.
- (Ohne PIN code ist man nur als Gast registriert): Der Vorstand muss den Gast anhand der Mitgliederliste legitimieren.
- Der Vorstand wird regelmäßig in das System schauen und Mitglieder legitimieren. Erst dann können diese Stunden in der Freiluft-Saison buchen.
- Nur aktive Mitglieder werden legimitiert.
- Mitglieder ohne Internetzugang bitten wir Angehörige oder Freunde um Hilfe zu fragen oder sich an uns wenden, um einen Termin zu vereinbaren.
- die Reservierungen können bei Mitgliedern ohne Internetzugang von deren Spielpartner vorgenommen werden oder im Clubheim vor Ort an einem Tablet.

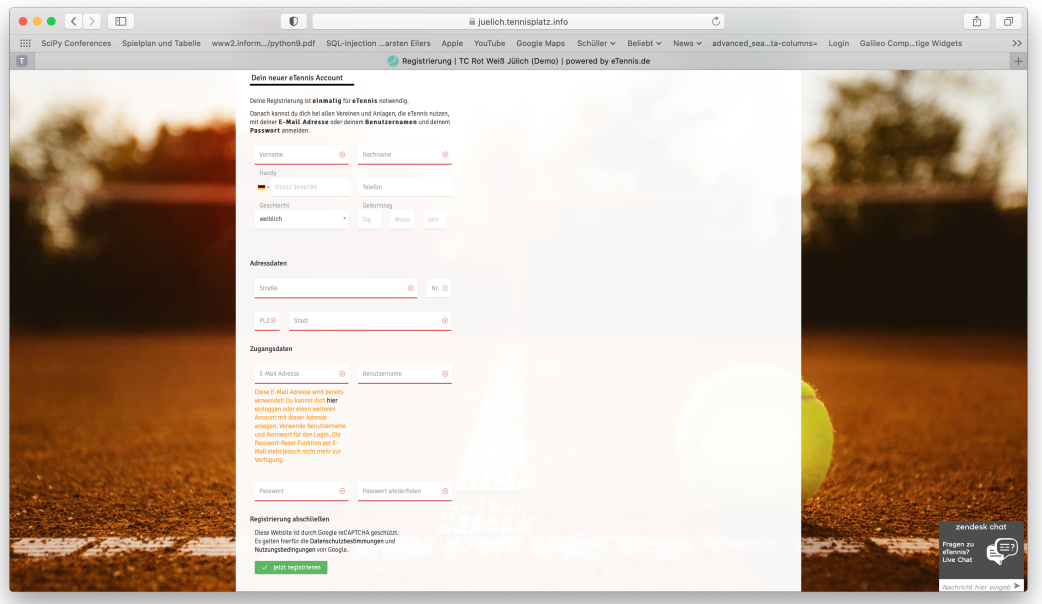

## 0.3 An/Abmeldung

Über den Button Anmelden kann man sich nun an unsererm Buchungssystem anmelden. Wenn man auf seinen Namen klickt, wird ein Menü angezeigt, wo auch der Button zum Abmelden erscheint. Damit man bei Storniernung, Platzsperre und bei Reservierung durch Mitspieler informiert wird, muss man unter Benachrichtigung noch entsprechende Hacken setzen. Wenn diese nicht gesetzt sind, bekommt man keine Information, dass vielleicht der Platz wegen Unbespielbarkeit gesperrt wurde.

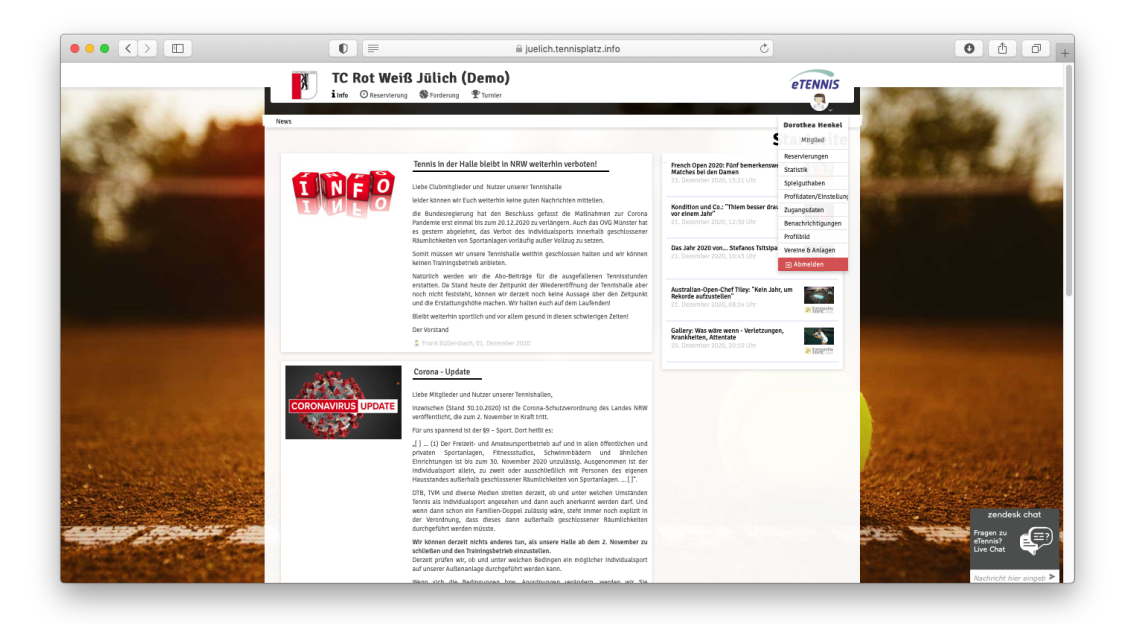

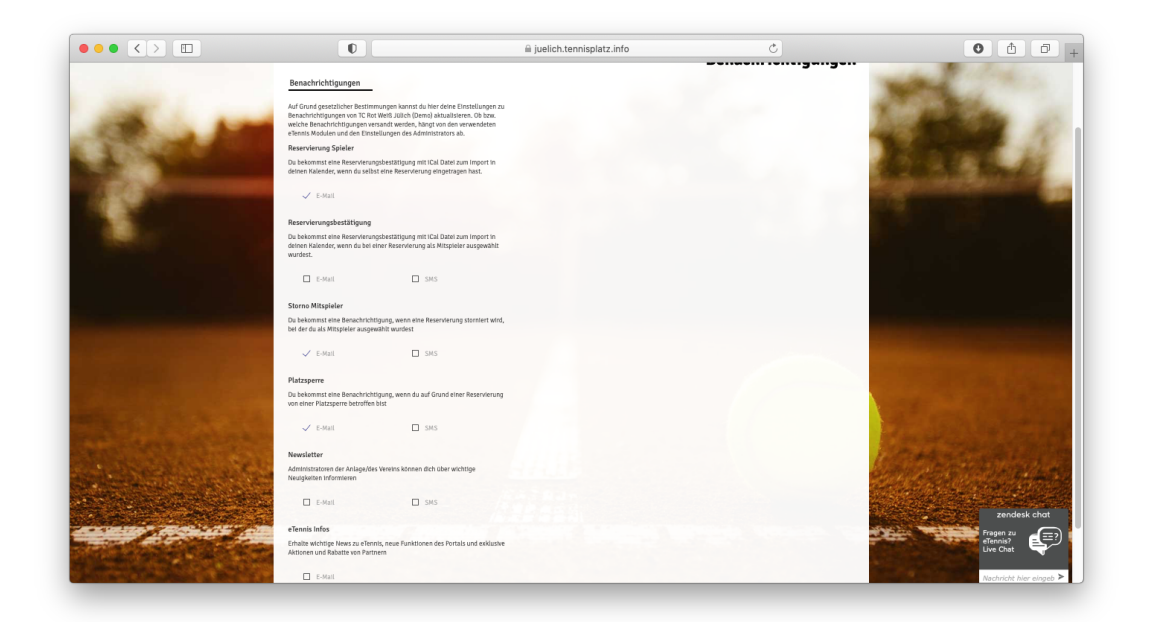

#### 0.4 Reservierung einer Stunde

Über den Button Reservierung gelangt man zu der Reservierungsseite. In der Sommersaison wird die Freiluftsaison angezeigt, im Winter die Hallensaison. Solange man nicht angemeldet ist, sieht man nur eine anonymisierte Seite.

- Da wir für die Freiluftsaison 13 Plätze darstellen müssen, können wir nur eine zweitages Ansicht darstellen.
- Hier sieht man die Plätze, die Uhrzeiten, die Tage und die freien Platzkapazitäten.
- $\bullet\,$  Mit dem Pfeil können die Tage weiter oder zurück geblättert werden.
- Die günen Felder bedeuten, dass der Platz reservierbar ist, die roten Felder bedeuten, dass der Platz belegt ist.

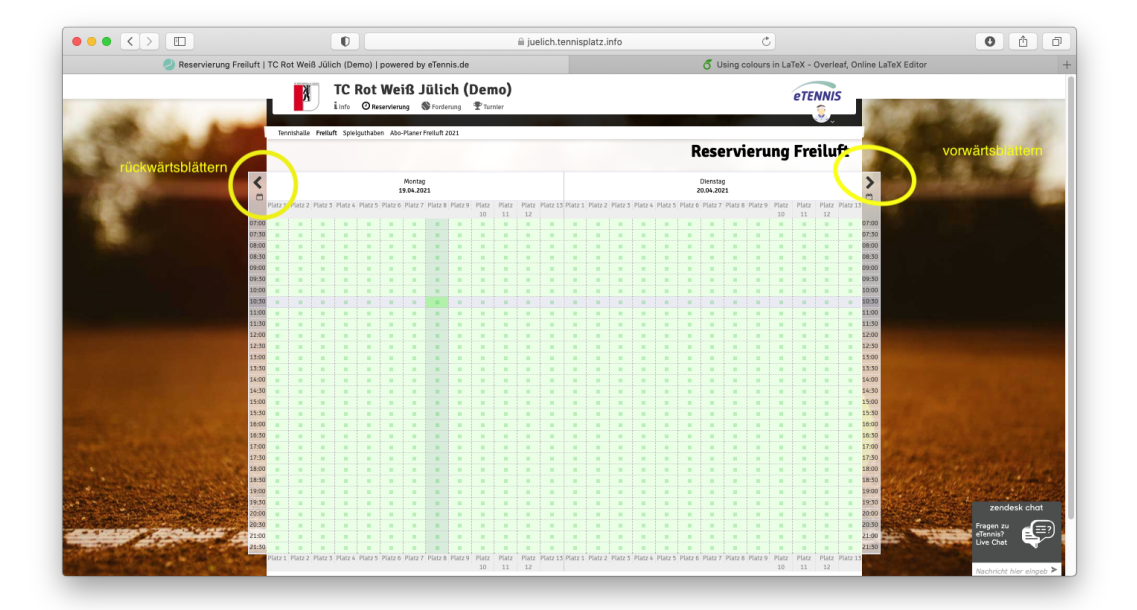

Nun am gewünschten Tag zur gewünschten Uhrzeit das entsprechende grüne Feld anklicken. Es öffnet sich ein Dialogfenster für die Reservierung. In der Überschrift wird nun angezeigt, welcher Platz, Buchungstag und welche Startzeit gewählt wurde. Hat man sich vertan, kann man das Fenster einfach schließen.

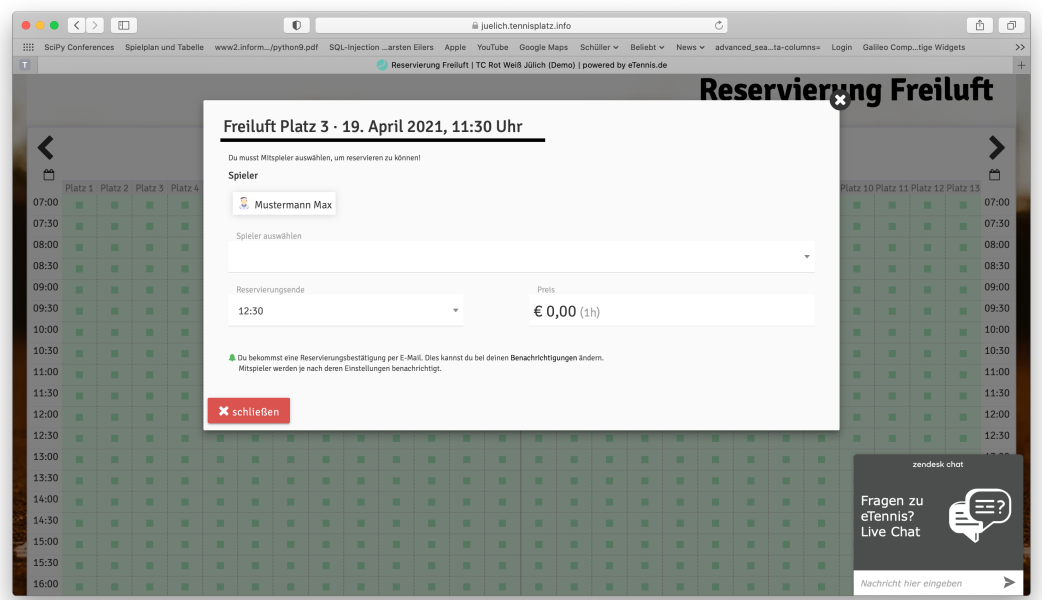

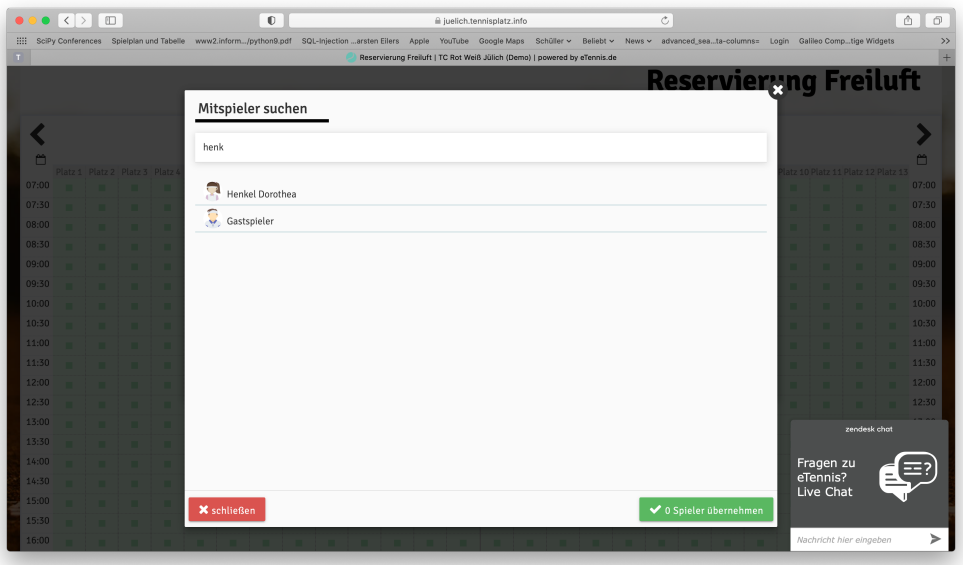

Es können Einzel und Doppel gebucht werden. Dabei muss bei einem Einzel noch ein Mitspieler angeben werden (anderes Mitglied, Gastspieler oder Blauweiss) und bei einem Doppel noch drei weitere Mitspieler. Diese können über eine Suchmaske gesucht werden. Wenn am Anfang der Saison noch nicht alle Mitglieder registriert sind, diese bitten, sich zu registrieren. Danach die Mitspieler bestätigen sowie das Spielende eintragen. Bei drei weiteren Mitspielern werden 60 und 90 Minuten angezeigt.

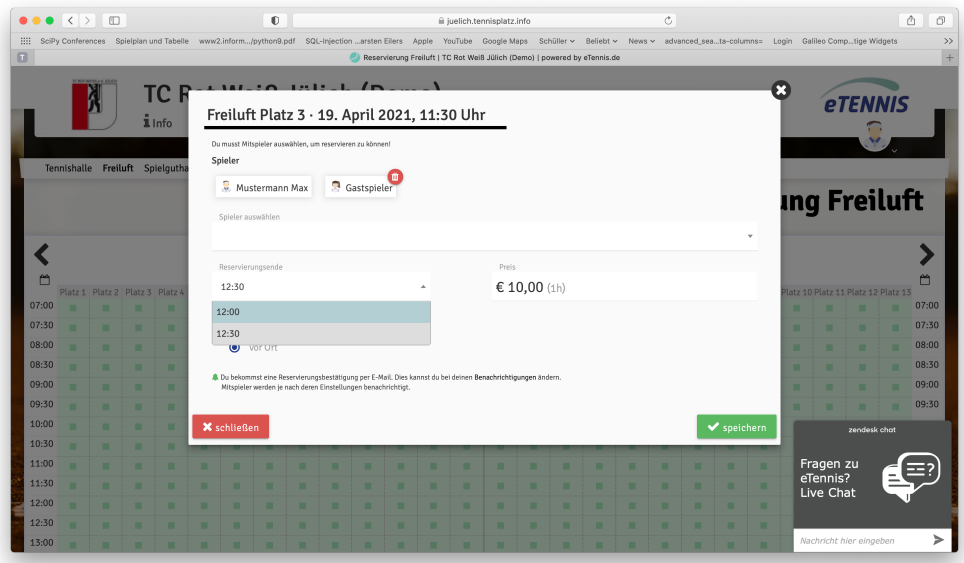

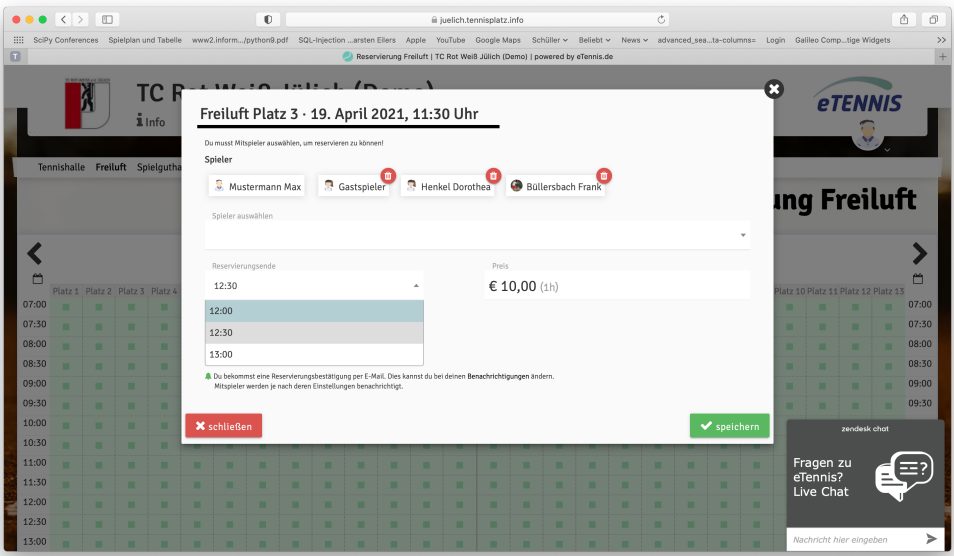

Nach dem Speichern wird die Reservierung sofort im Spielplan angezeigt.

Der/die Spielpartner erhalten über E-Mail eine Verständigung über die getätigte Reservierung (abhängig von den Benutzereinstellungen).

Die Buchungsregeln stehen auf der letzten Seite dieser Anleitung. Sollte eine Buchung gegen eine der gesetzten Regeln verstossen, erscheint eine entsprechende Fehlermeldung.

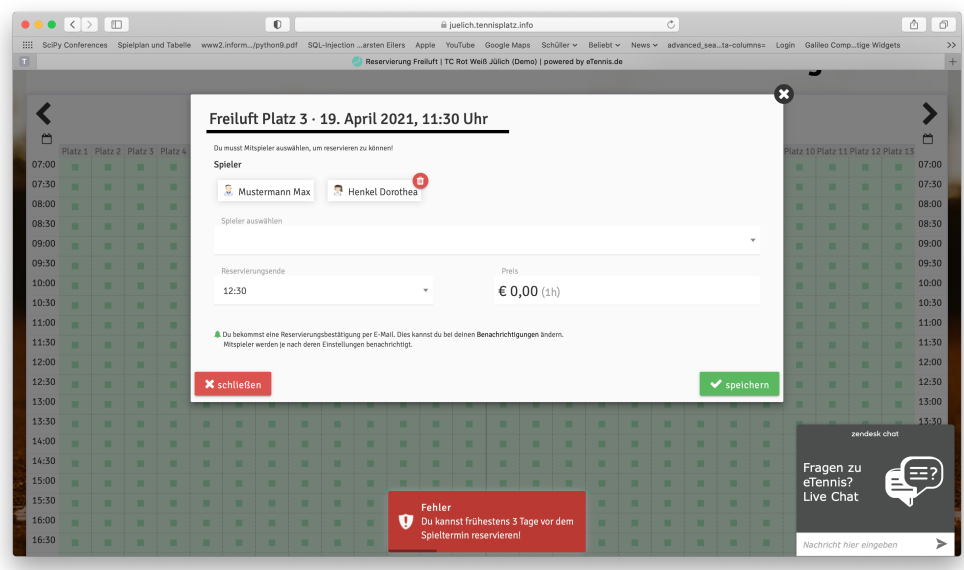

Um eine Tagesreservierung zu stornieren können die eingetragenen Spieler/innen auf die Reservierung klicken und die Schaltfläche Reservierung löschen wählen.

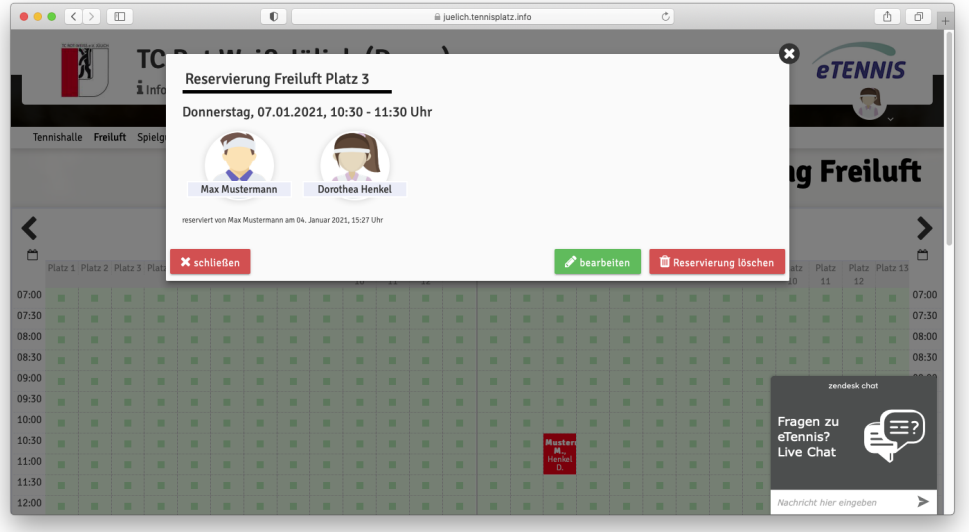

### 0.5 Buchungsregeln

- Nur Mitglieder können Buchungen für die Freiluft Saison tätigen.
- Gastspieler können ausgewählt werden und die Stundengebühr von 7EUR geht zu Lasten des einladenden Spielers und wird von dessen Konto abgebucht. Eine entsprechende Rechnung wird vom Programm erstellt.
- Es können drei Stunden im Vorraus Tagesreservierungen getätigt werden. Der Name des Gastes muss in einer separaten Liste im Flur des Clubheims wegen der Corona Nachverfolgbarkeit eingetragen werden.
- Sobald die gespielte Reservierung abgeschlossen ist, kann eine weitere Tagesreservierung vorgenommen werden.
- Maximale Reservierungsdauer beträgt im Einzel 60 Minuten und im Doppel 90 Minuten
- Entsprechend viele Mitspieler müssen mit angegeben werden. Aufgrund der derzeit gültigen Verordnungen zur Eindämmung der Corona-Pandemie müssen alle in Kontakt stehenden Personen dokumentiert werden. Deshalb müssen vor allem auch Gastspieler und Spieler von Blauweiss mit Telefonnummer dokumentiert werden. Listen dazu werden im Clubheim ausgehangen. Der Vorstand wird stichprobenartig Abgleiche zwischen eingetragenen Spielern und tatsächlich auf dem Platz befindlichen Spielern durchführen. Sollten Mitspieler noch nicht registriert sein, diese bitte auffordern oder ihnen bei der Registrierung helfen.
- Der Vorstand möchte mit dieser Maßnahme frühzeitige Reservierung verhindern, die dann nicht zustand kommen und dass Mitglieder ohne Internetzugang zu stark benachteiligt werden.

#### 0.6 Fragen?

- Für Probleme und Fragen stehen wir gerne zur Verfügung
- Email: info@rw-juelich.de